### Kraken Server Quick Start Guide

Kraken Server Encoder/Transcoder, Version 2.7

This Quick Start Guide provides the steps required to install and connect to your Kraken H.264/HEVC encoding/transcoding appliance.

For detailed configuration and operation information, refer to the [User's Guide](https://doc.haivision.com/display/Kraken27/Kraken+User%27s+Guide). To install the Kraken CR, [refer to the K](https://doc.haivision.com/display/Kraken27/Kraken+OVA+Deployment+Guide)[raken CR Quick Start Guid](https://doc.haivision.com/display/Kraken27/Kraken+CR+Installation+Guide)[e. To install a Kraken VM, refer to the Kraken OVA Deployment](https://doc.haivision.com/display/Kraken27/Kraken+OVA+Deployment+Guide)  Guide.

The above documents are available on the InfoCenter [\(https://doc.haivision.com\)](https://doc.haivision.com/display/Kraken27/Kraken+CR+Installation+Guide). For the default credentials, refer to the Important Notice document (shipped with the server). You may download the Important Notice as well as the latest software and Release Notes through the [Download Center](https://support.haivision.com/) on the Haivision Support Portal ([http://support.haivision.com](http://support.haivision.com/)).

## Safety Guidelines

Use the following guidelines when unsafe conditions exist or when potentially hazardous voltages are present:

- Always use caution and common sense.
- To reduce the risk of electrical shock, do not operate equipment with the cover removed.
- Repairs must be performed by qualified service personnel only.

Improper handling and/or installation practices of sensitive equipment may VOID the warranty.

### ♦ Caution

When handling components, or when setting switch options, always use an antistatic wrist strap connected to a grounded equipment frame or chassis. If a wrist strap is not available, periodically touch an unpainted metal surface on the equipment. Never use a conductive tool, such as a screwdriver or a paper clip, to set switches.

## <span id="page-0-0"></span>Connecting Kraken Server

To connect the server:

- 1. Open the box, verify the contents, and visually inspect the items for any shipping damage. If necessary, contact Haivision for return instructions.
- 2. Unpack the box and position the hardware on a stable work surface. Optionally, mount the device in a server rack.

### ♦ Caution

When mounting in a server rack, refer to your rack vendor's documentation as well as the included rack mount instructions in the rail kit provided with your system. Improper rack mounting could cause serious harm to equipment and/or people near the rack. Please be sure to properly and securely mount your hardware.

Ensure that the final location has proper airflow. Do not block or impede airflow to the vents.

- 3. On the device:
	- Connect to your network using an Ethernet cable. For most configurations, use the port labeled Gb1 or NIC0.
	- For initial setup purposes, attach a mouse, keyboard, and monitor to the available USB and VGA ports.
	- If necessary, connect any cables to the available I/O ports as shown in the following diagram(s).
	- Attach the power cord to the power receptacle.
- 4. On the front of the device, press the  $\bf{U}$  button to power it on. The power LED lights.

### **O** Tip

To configure Kraken to capture CoT or KLV metadata from the serial port, connect the serial connector to the serial port of a computer.

#### [Base System](#page-0-0) [Premium System](#page-0-0) [Ultra System](#page-0-0)

#### Kraken Base System (Back Panel)

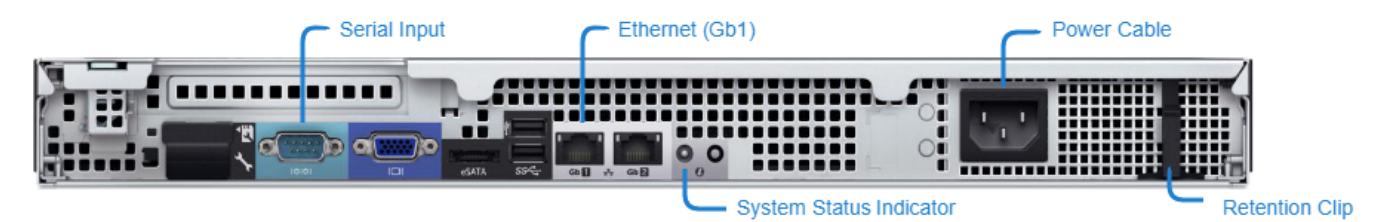

#### Kraken Base System (Front Panel)

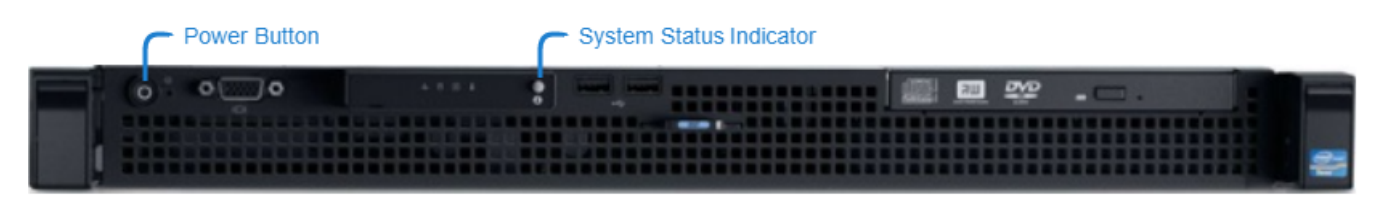

[Base System](#page-0-0) [Premium System](#page-0-0) [Ultra System](#page-0-0)

Kraken 2.7 Kraken Server Quick Start Guide

### Kraken Premium System (Back Panel)

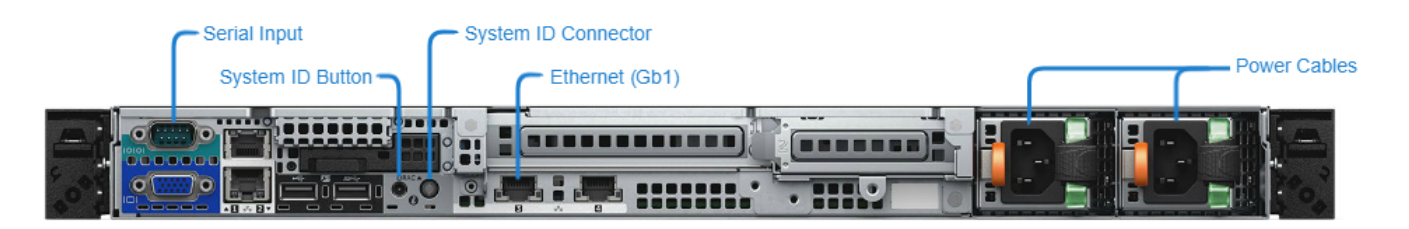

### Kraken Premium System (Front Panel)

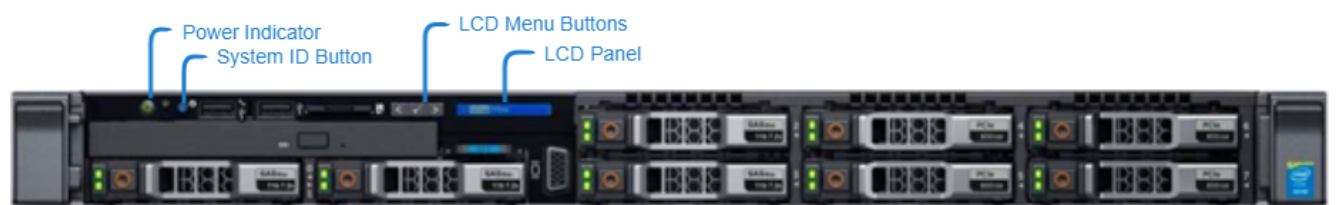

### [Base System](#page-0-0) [Premium System](#page-0-0) [Ultra System](#page-0-0)

### Kraken Ultra System (Back Panel)

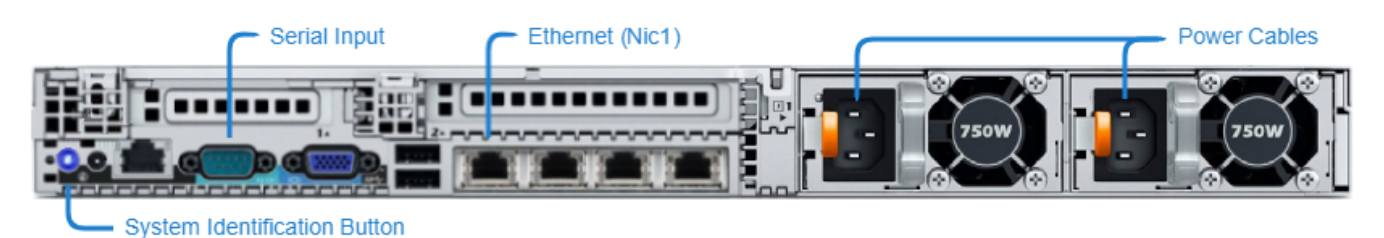

### Kraken Ultra System (Front Panel)

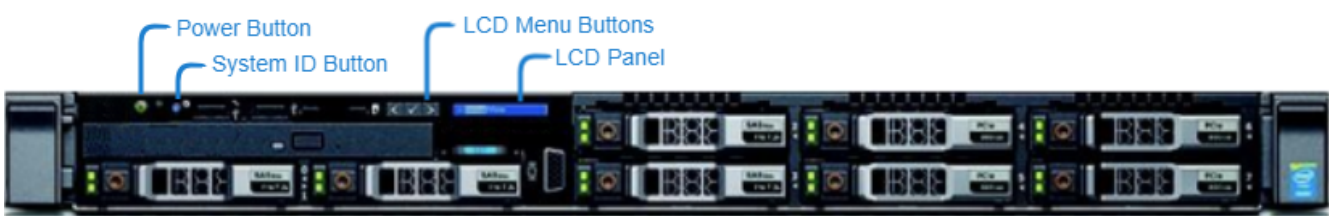

## Changing the Network Settings

### A Note

After first boot, the device is configured for a static IP address as defined in the *Important Notice*. Prior to accessing the main Web interface, you must configure the device with a valid IP address and gateway to work in your environment. The following section takes you through the steps to update your network settings using the Console UI.

To change the network settings of the device:

1. Once the Console UI welcome screen appears on the attached monitor, locate the IP Address assigned to the device as noted on the welcome screen.

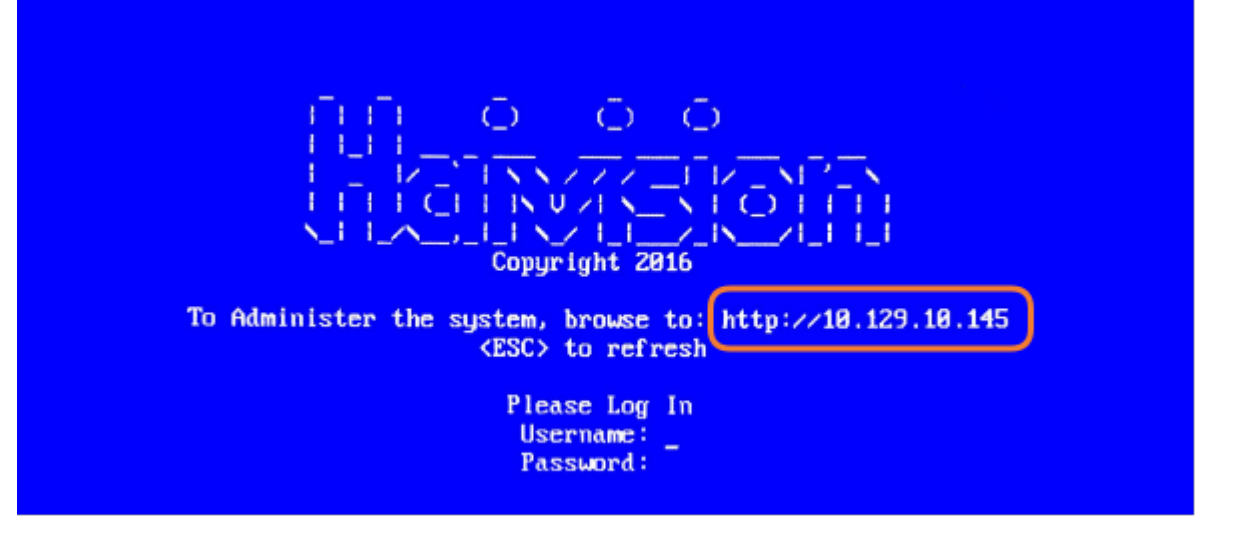

- 2. Log in to the Console UI using the credentials provided in the Important Notice.
- 3. In the navigation sidebar, use the ↑↓ (up and down arrow) keys to highlight Network Settings, and then press the **Enter** key.
- 4. Using the ↓ (down arrow) to step through all the Network Settings, change the Hostname, IP Address, Gateway Address, Boot Protocol (DHCP or static), and any other settings as necessary.

### **A** Note

- In the Boot Protocol textbox you must type either 'dhcp' or 'static'.
- Depending on your SSH client settings, the console window might not display all the available settings. For instance, "Boot Protocol" may not be visible if your screen height is not large enough.

# **HAIVISION**

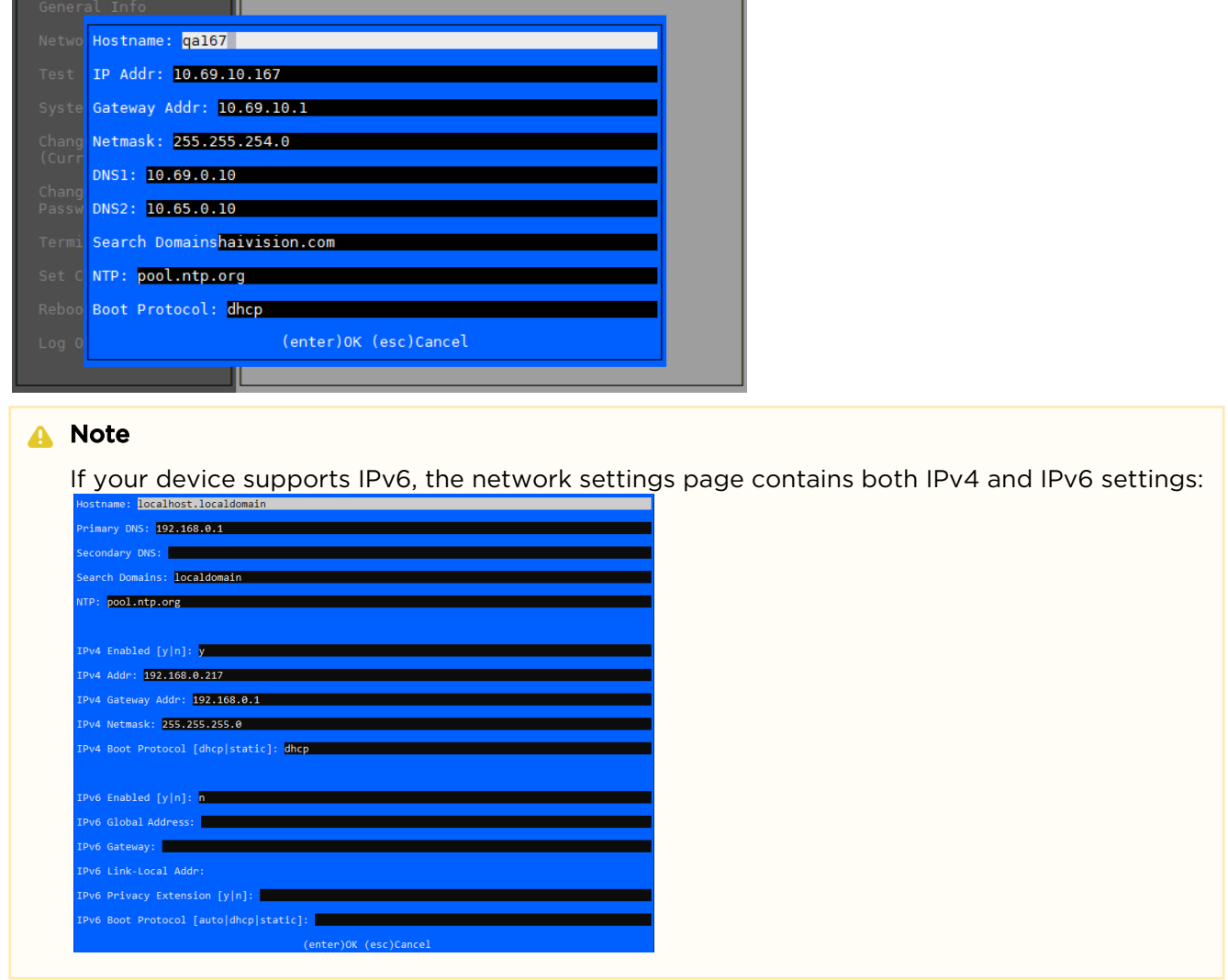

5. Press the Enter key to save your changes and return to the main screen.

### A Note

After pressing Enter, it takes a few seconds for the settings to be saved. The system may seem unresponsive during this time.

6. Select Log Out and then press the Enter key to exit the Console UI.

For more details, refer to [Using the Console UI](https://doc.haivision.com/display/Kraken/.Using+the+Console+UI+v2.7) in the Kraken User's Guide.

## Accessing the Web Interface

To access the device's Web interface:

- 1. On another computer connected to the same network, open a Web browser.
- 2. Enter the device's assigned IP address. For example, if the IP Address is 10.5.1.4, enter a URL of https://10.5.1.4.
- 3. When a browser accesses the website, it requests a security certificate to confirm that the site is trusted.

The device ships with a self-signed SSL certificate key set which works with any configured server hostname. However, Web browsers do not consider self-signed certificates to be trusted, because they are not signed by a Certificate Authority. Consequently, when accessing the website with a self-signed certificate, users see a security warning and are prompted for authorization as shown below. Responses may vary depending upon the browser used.

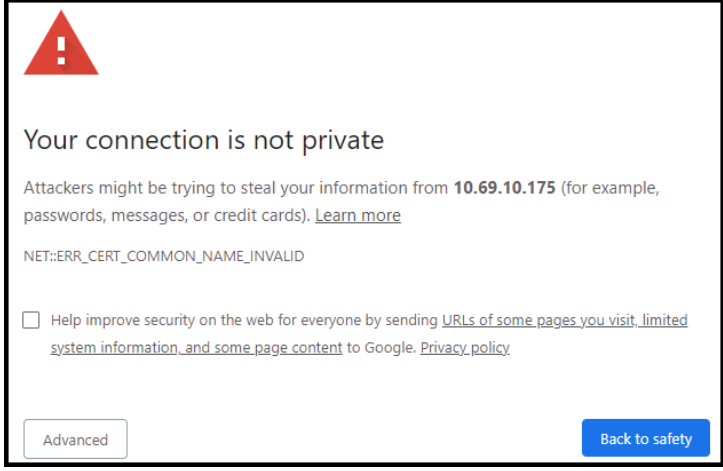

### Important

Before proceeding or adding an exception for the site, check with your administrator on the correct response.

4. Sign in using one of the credentials provided on the *Important Notice* included with your device.

### **O** Tip

For security purposes, be sure to change the default passwords! See [Changing Your Password](https://doc.haivision.com/display/Kraken27/Changing+Your+Password) in the User's Guide.

The Web interface opens to the Streams List View.

# **HAIVISION**

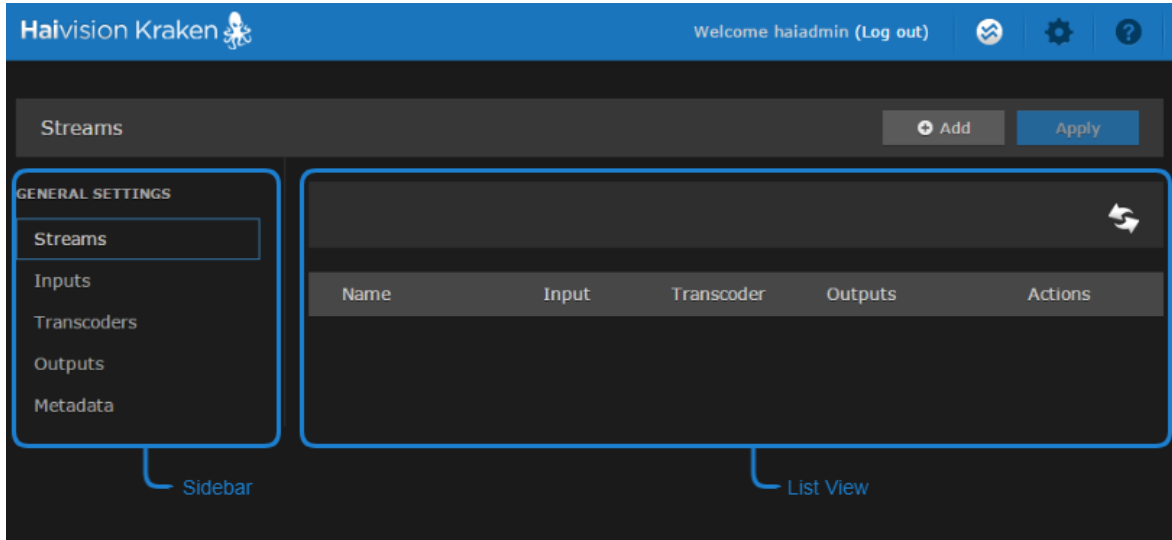

## Setting Up Transcoding and Encoding

To set up transcoding, you need to define:

- Inputs the source URL, or an SDI or Analog Composite Input (Kraken CR or other supported hardware) for baseband input encoding
- Transcoders audio and video characteristics to change
- Outputs one or more output URLs
- Streams select from defined Inputs, Outputs, Transcoders, and (optionally) Metadata sources.

You may optionally configure Kraken to capture KLV or CoT Metadata from a UDP network source or from the SDI or Serial Input interface.

For detailed configuration and operation information, please refer to the [User's Guide](https://doc.haivision.com/display/Kraken/.Kraken+User%27s+Guide+v2.7).

## Waste Electrical and Electronic Equipment (WEEE) **Disposal**

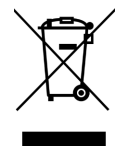

In accordance with the European Union (EU) WEEE Directive, Haivision products that fall within the scope of the WEEE, are labeled with the above symbol, and customers are encouraged to responsibly recycle their equipment at the time of disposal. Haivision also offers its customers the option of returning Haivision equipment to facilitate its environmentally sound disposal.

For more information, please visit our website at:<https://www.haivision.com/environment>.

### Obtaining Documentation

This document was generated from the Haivision InfoCenter. To ensure you are reading the most up-todate version of this content, access the documentation online at [https://doc.haivision.com.](https://doc.haivision.com) You may generate a PDF at any time of the current content. See the footer of the page for the date it was generated.

### Getting Help

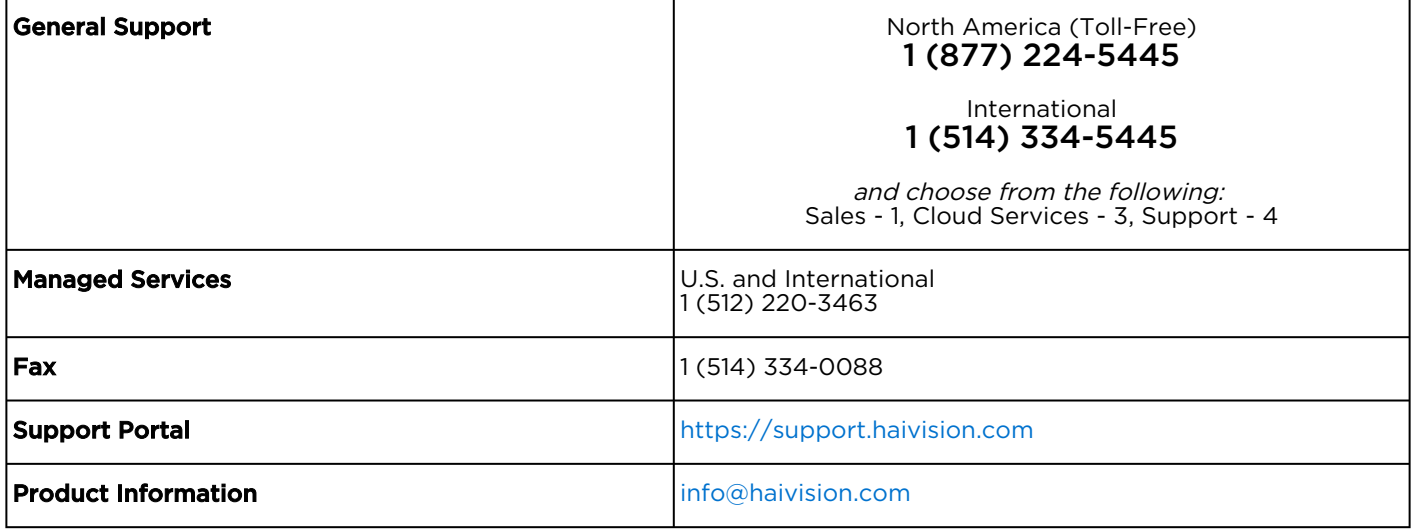